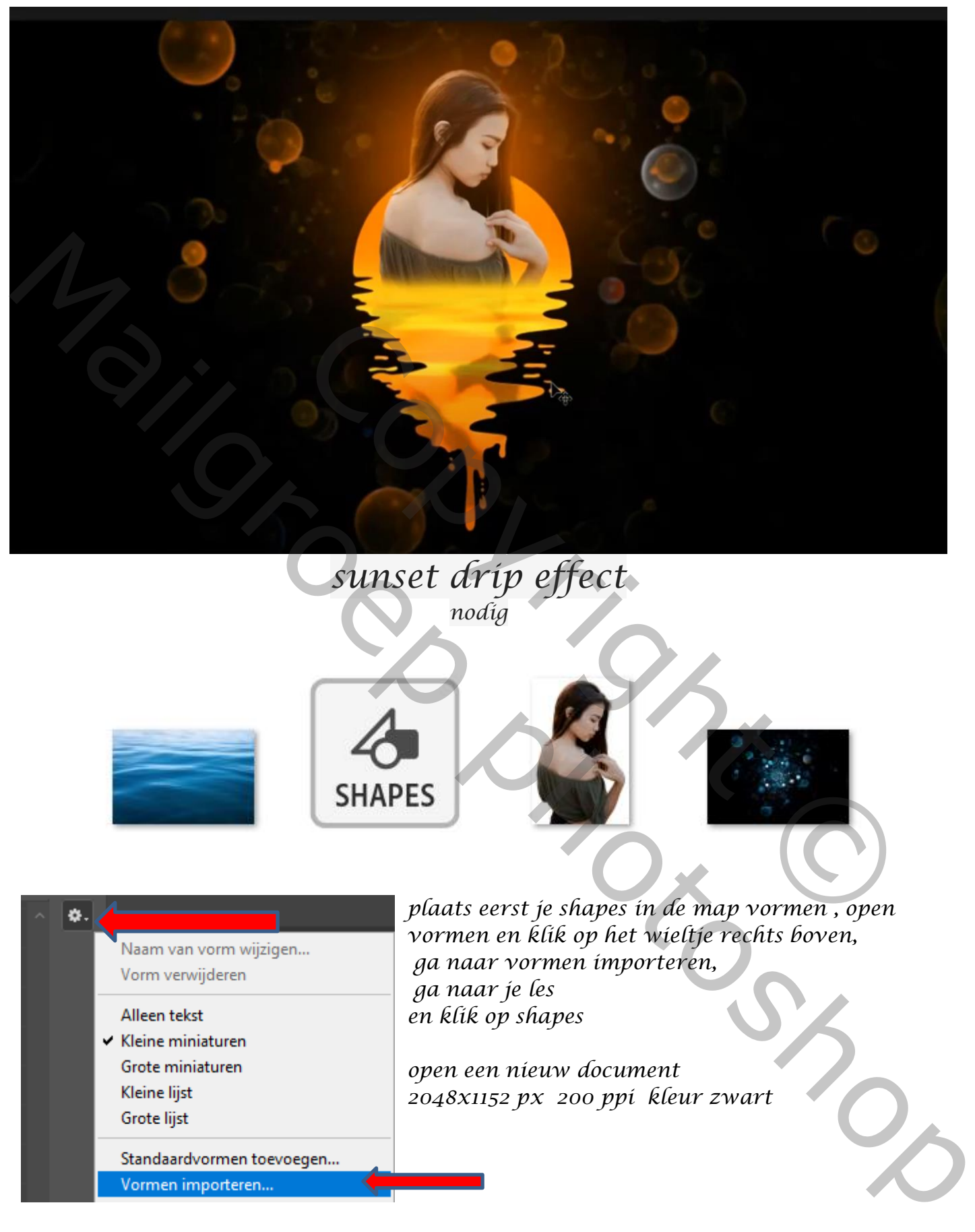

## *sunset drip effect nodig*

*1*

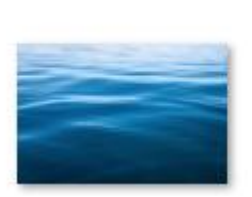

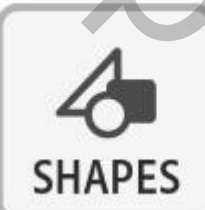

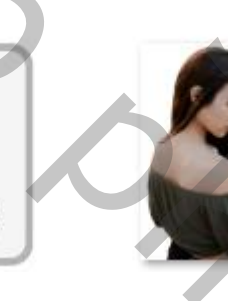

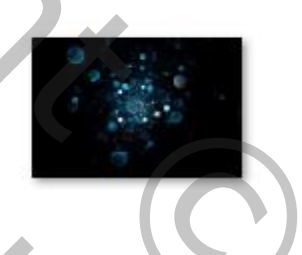

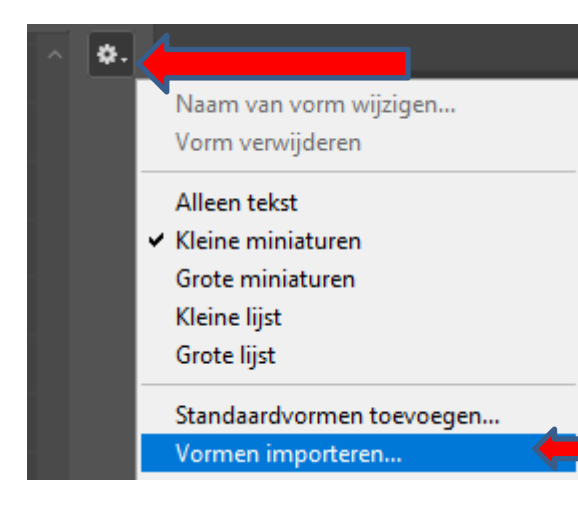

*plaats eerst je shapes in de map vormen , open vormen en klik op het wieltje rechts boven, ga naar vormen importeren, ga naar je les en klik op shapes*

*open een nieuw document 2048x1152 px 200 ppi kleur zwart*

*<u><i>sunset drip effect* Ireene</u>

*Open je juist gemaakte vorm kleur wit* 

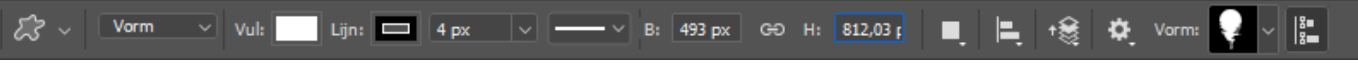

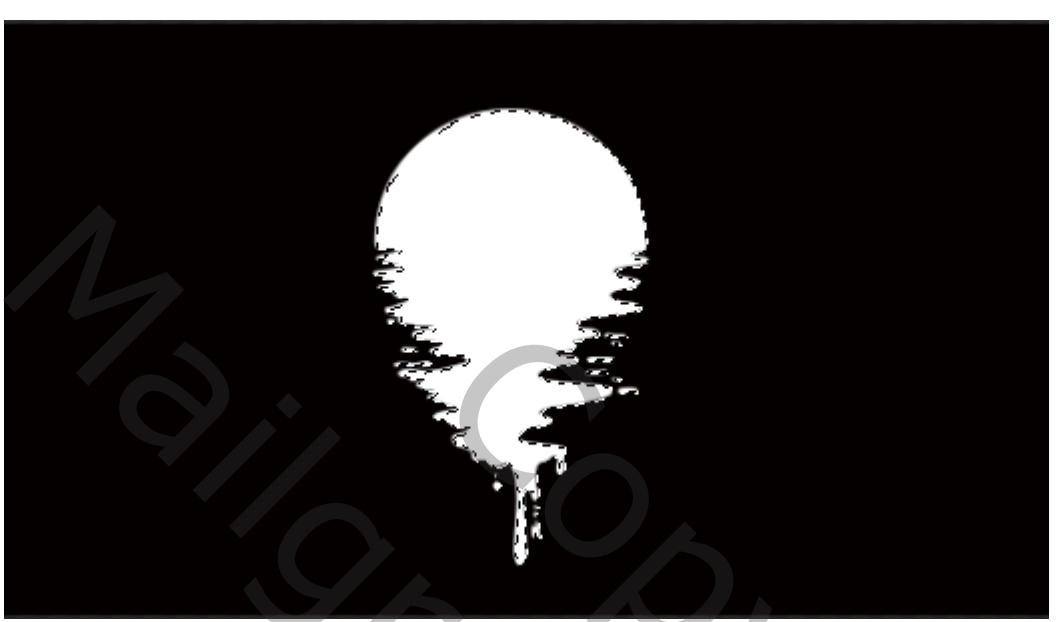

*Open laagstijl verloop bedekking kleur ffa913 locatie 65 en kleur fa6b02 locatie 85*

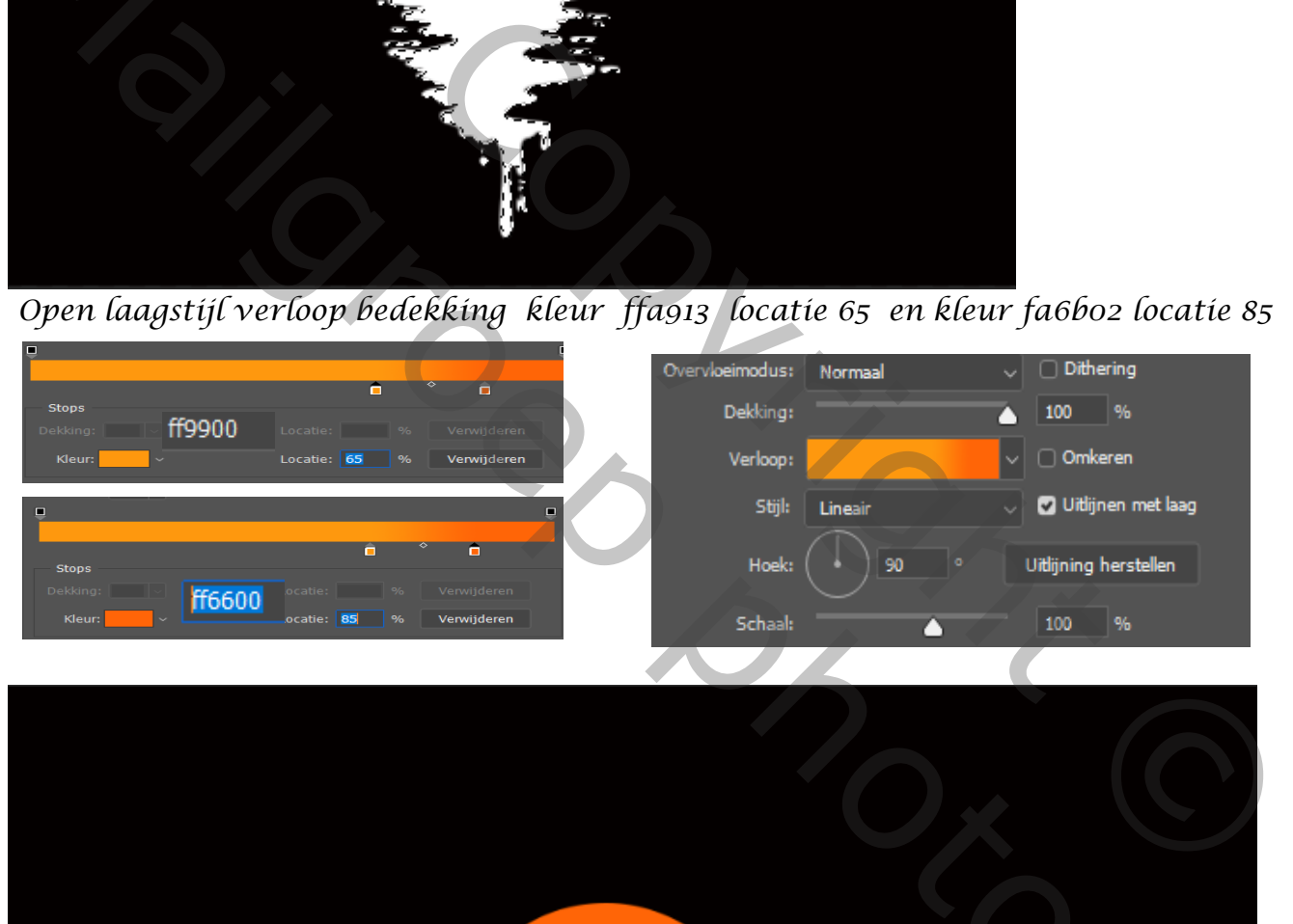

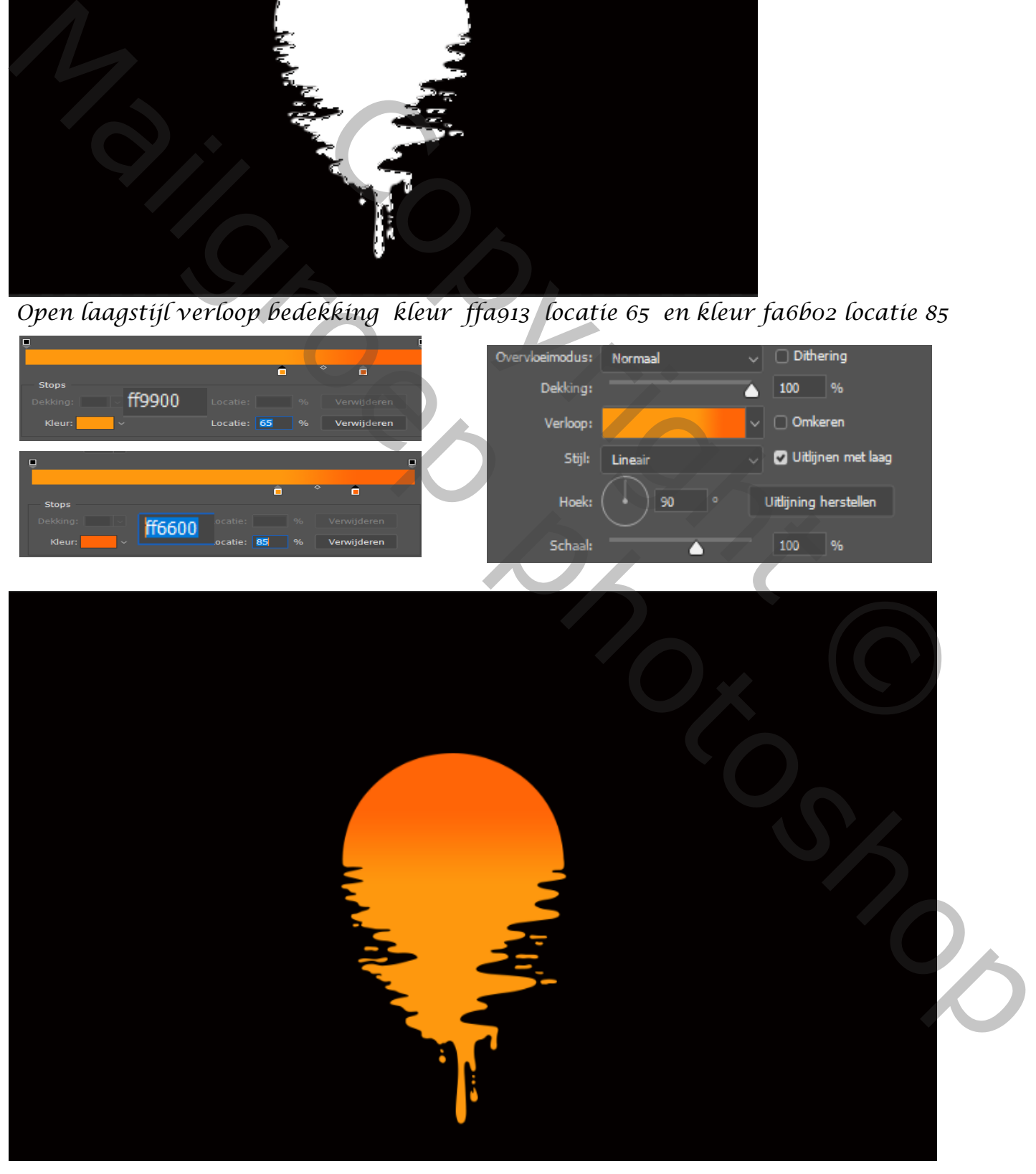

*<u>sunset</u> drip effect Ireene <i>sunset* drip effect **I**reene

*Plaats de foto water op je werk en verschuif naar onder, zie afbeelding enter*

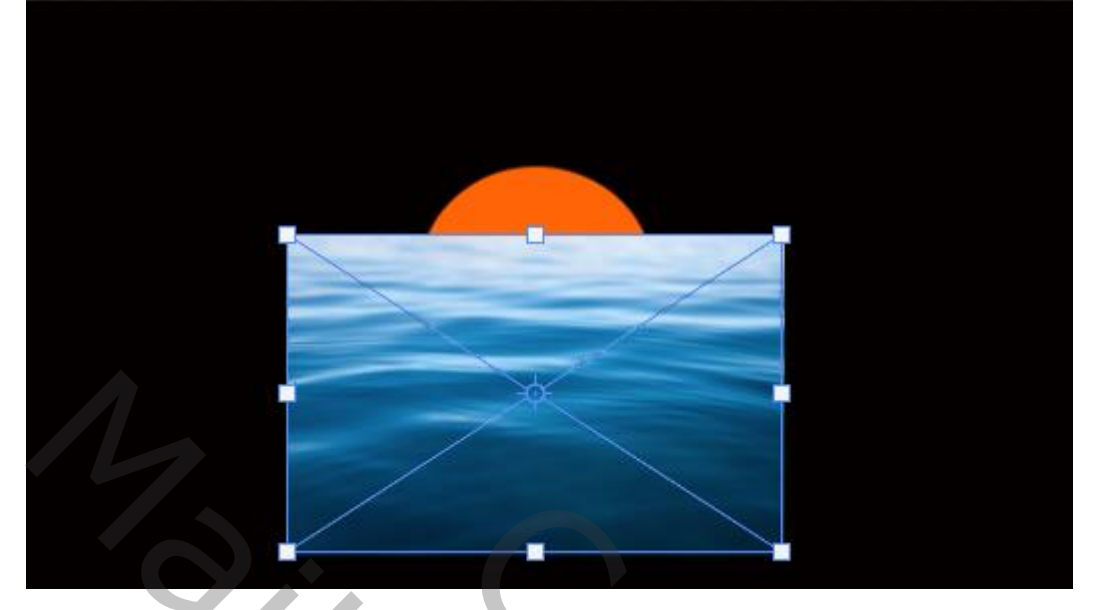

*Klik op ctrl+shift+u zet de verzadiging op -100*

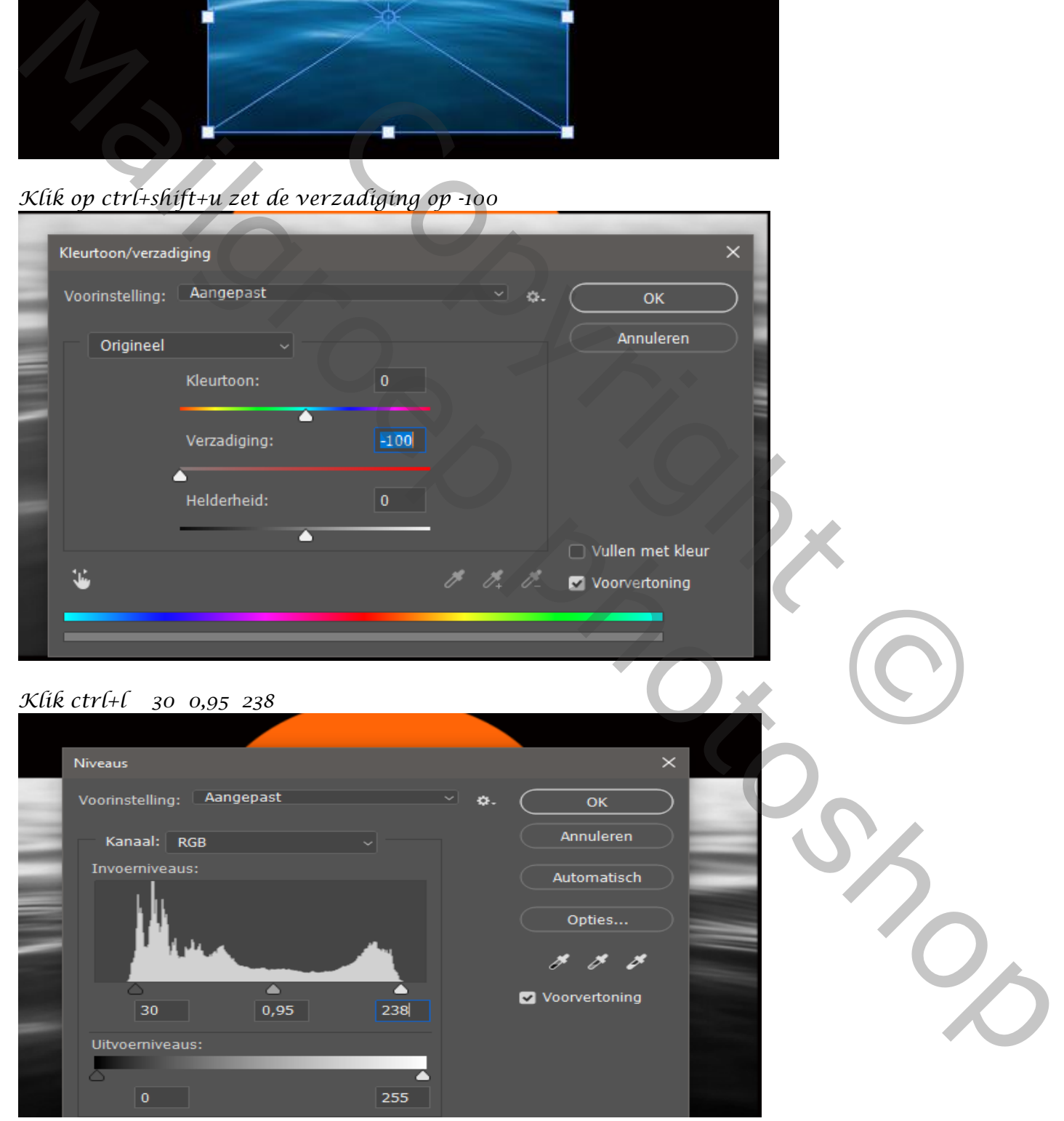

*<u><i>sunset drip effect* Ireene</u>

*3*

*Laag , laag dupliceren verander de naam in verplaatsen oke*

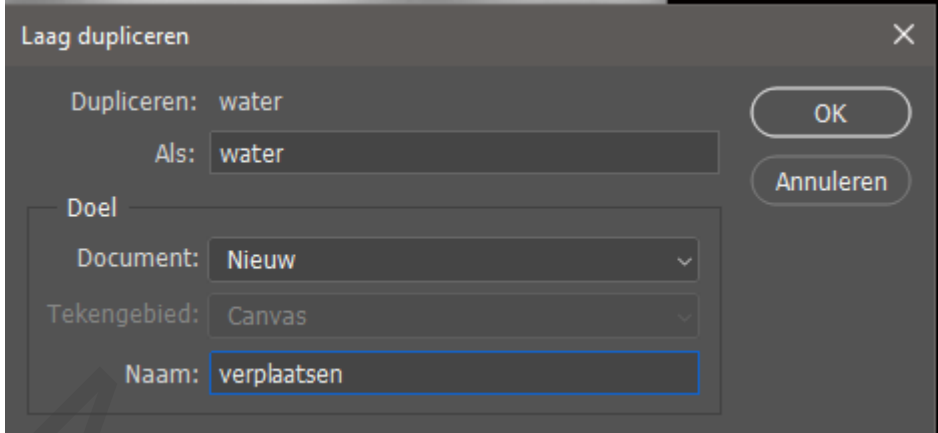

*Je bent nu op een nieuw document, klik op opslaan en zet in je map van de les als psd*

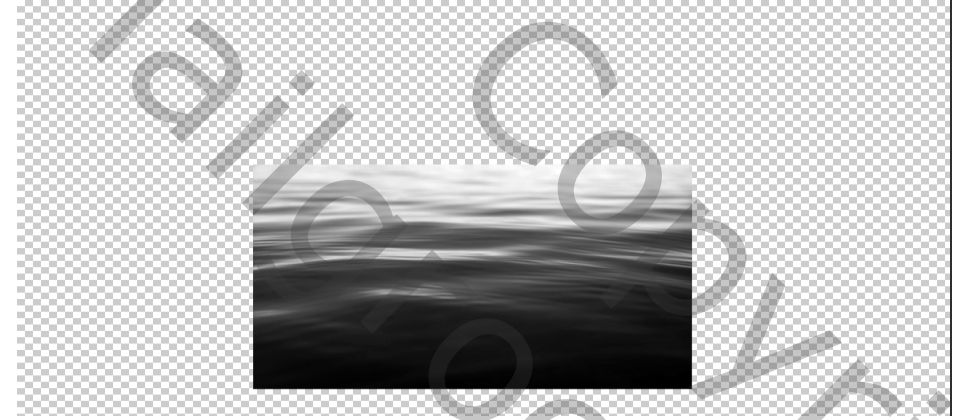

*Ga terug naar u werkje , klik op je vorm met ctrl en plaats een laagmasker op je laag water, zet de overvloeimodus op bedekken en de laag vulling op 80%*

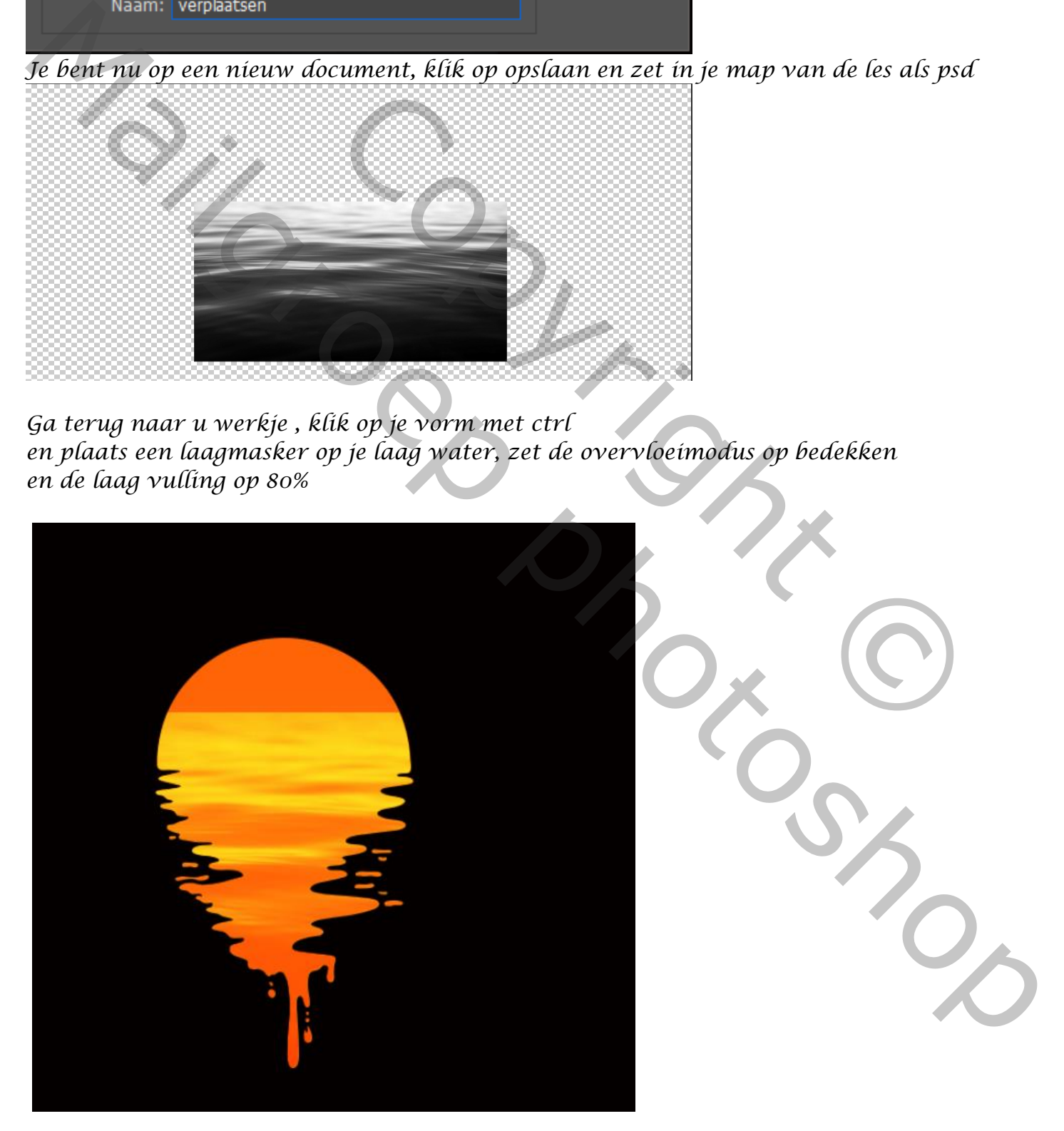

*<u><i>sunset drip effect* Ireene</u>

*Op het laagmasker met zwart penseel de kleurlijn wat verzachten*

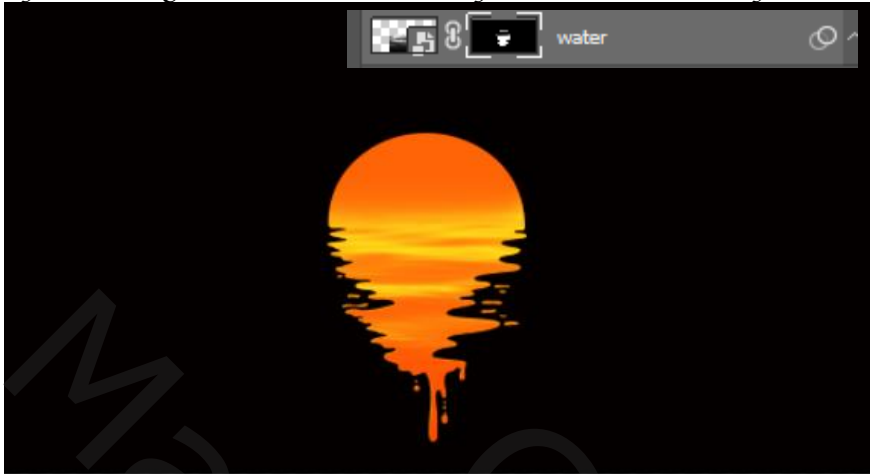

*De foto model op je werk plaatsen ,* 

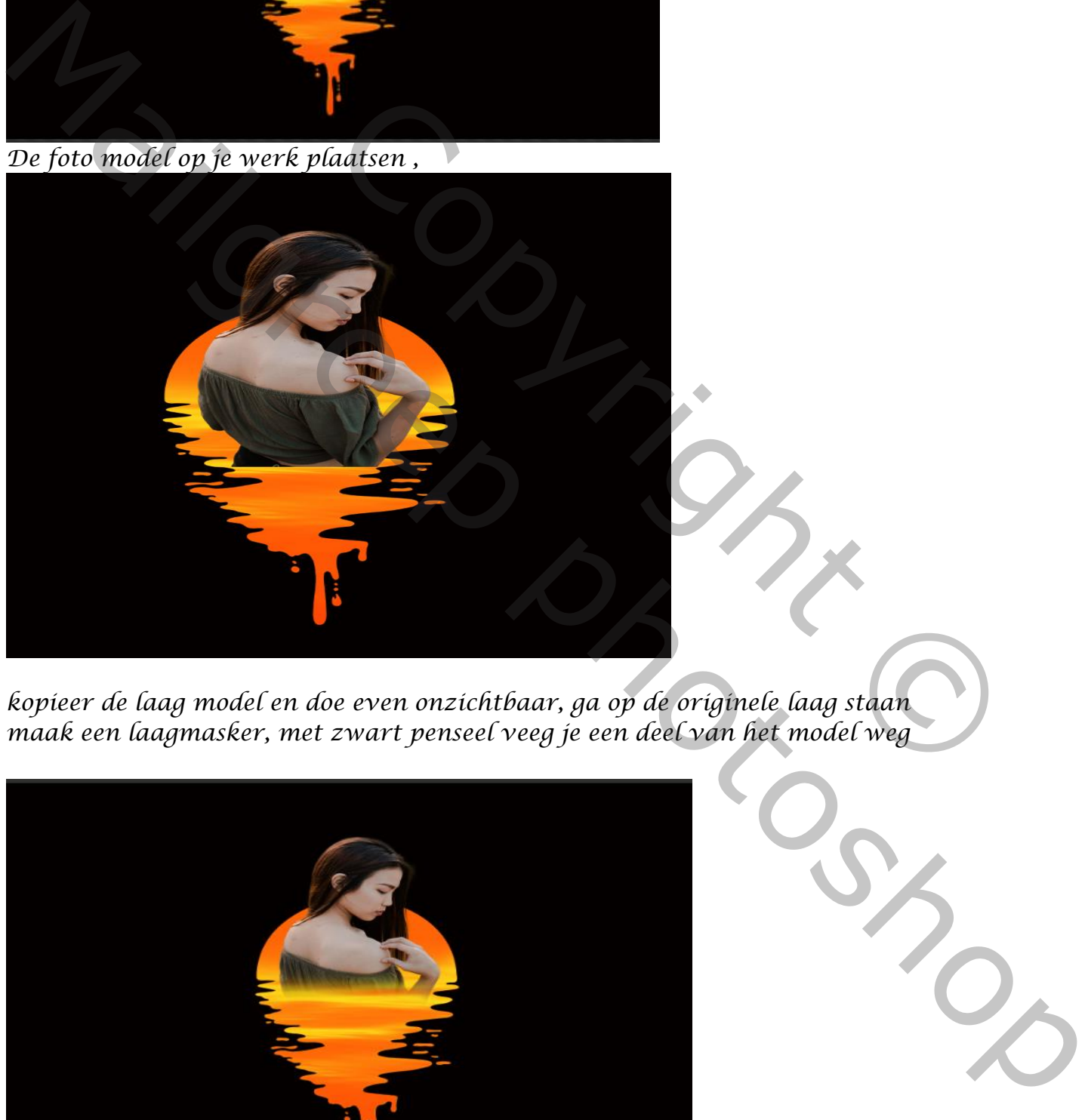

*kopieer de laag model en doe even onzichtbaar, ga op de originele laag staan maak een laagmasker, met zwart penseel veeg je een deel van het model weg*

*5*

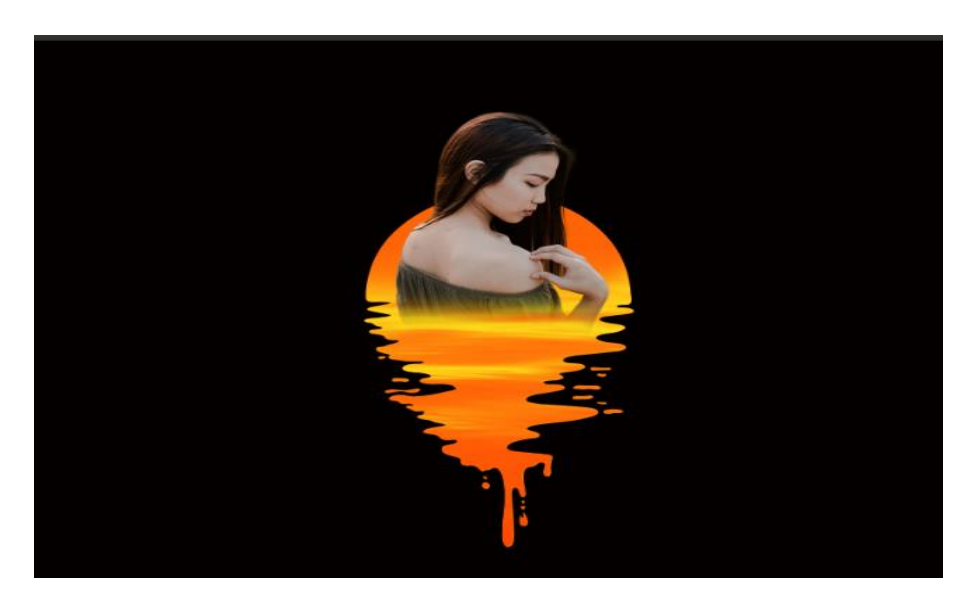

*<u>sunset</u> drip effect Ireene <i>Ireene* 

*Bovenste laag terug actief maken met transformatie ctrl+t verticaal draaien Trek iets naar beneden en met perspectief iets uit trekken*

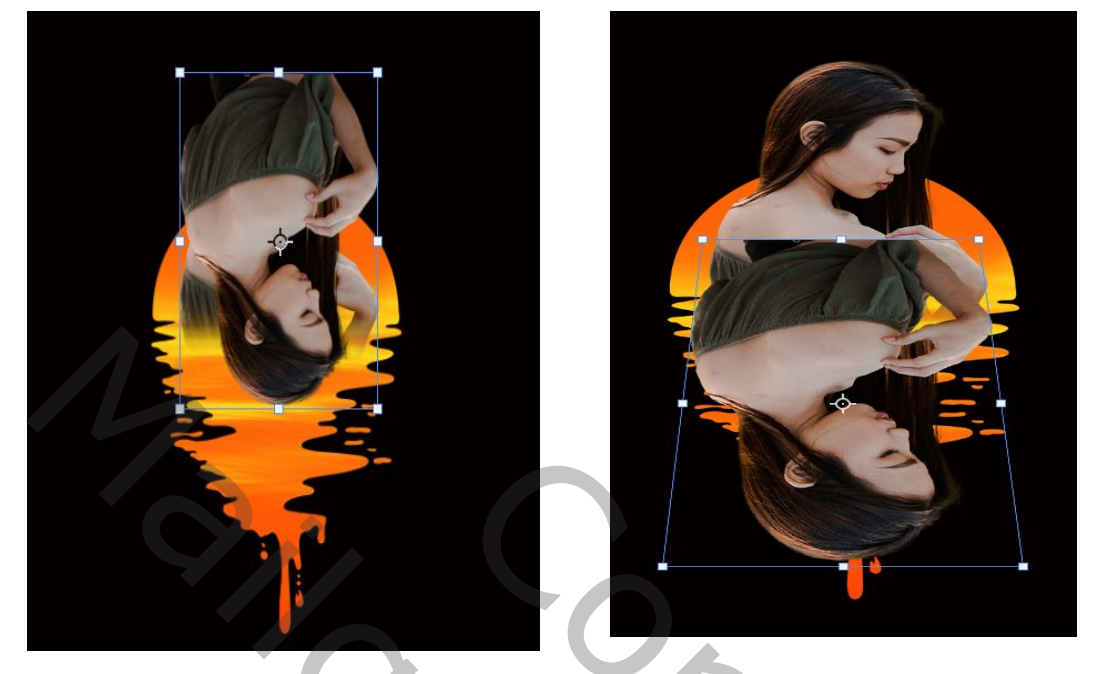

*Filter vervormen , verplaatsen klik op oke en je komt in de map waar jij je werk hebt geplaatst klik op oke*

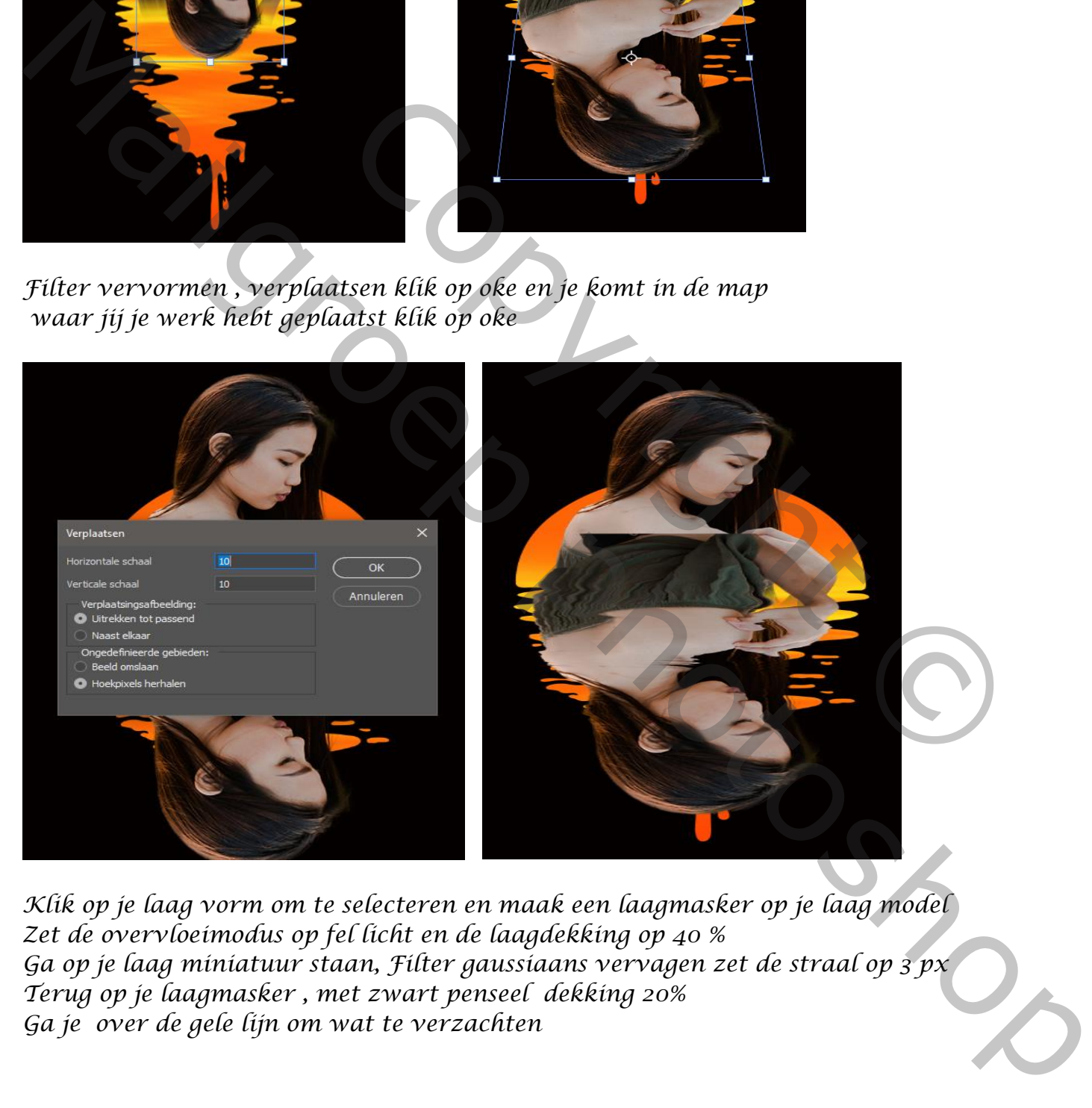

*Klik op je laag vorm om te selecteren en maak een laagmasker op je laag model Zet de overvloeimodus op fel licht en de laagdekking op 40 % Ga op je laag miniatuur staan, Filter gaussiaans vervagen zet de straal op 3 px Terug op je laagmasker , met zwart penseel dekking 20% Ga je over de gele lijn om wat te verzachten* 

*Nieuwe laag bovenaan, met penseel kleur bf5202 dekking 100% Klik je eenmaal , zet de overvloeimodus op bleken ,met transformatie vergroten En plaats achter het model, met zwart penseel dekking 20% op een laagmasker over het model gaan* 

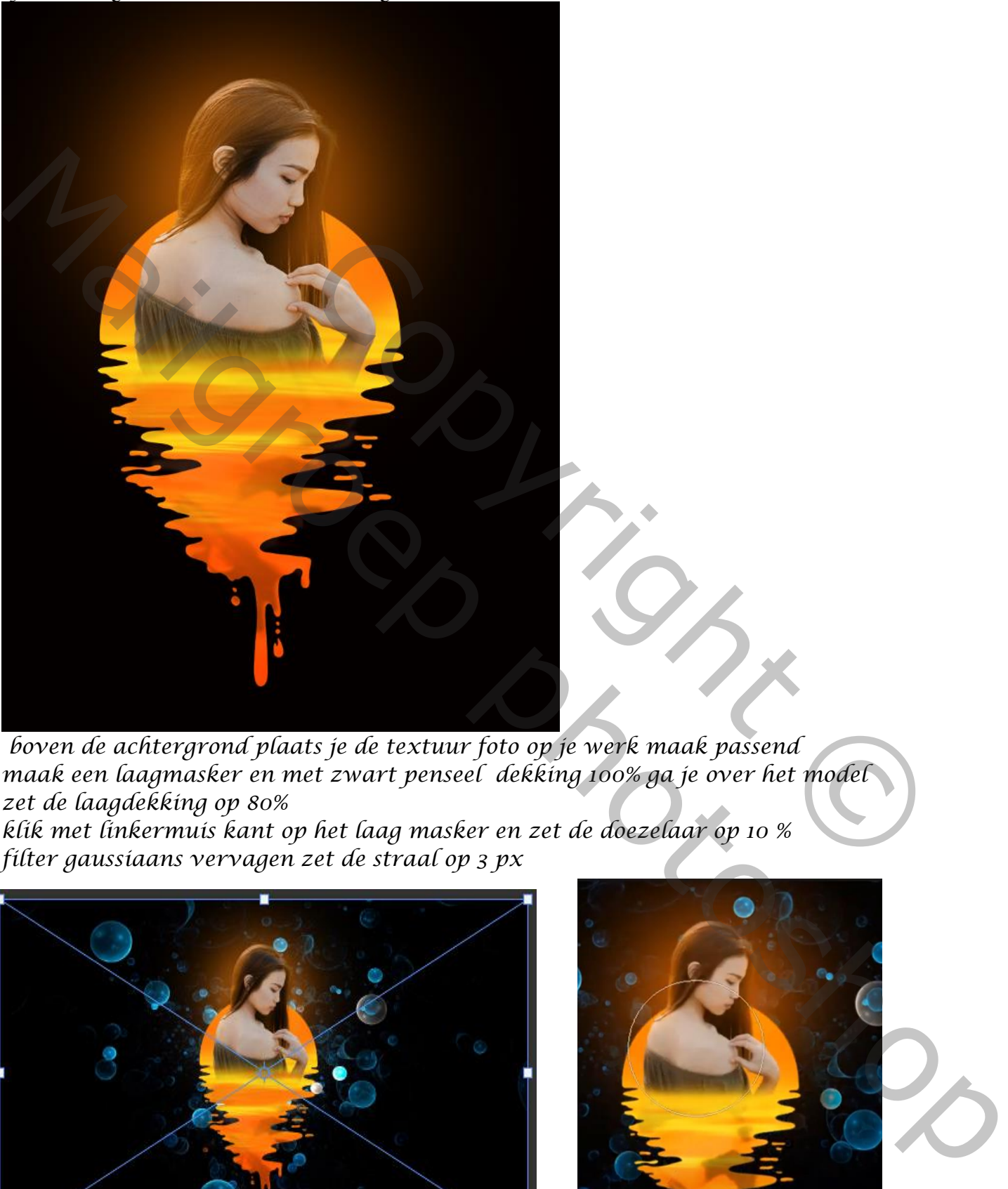

*boven de achtergrond plaats je de textuur foto op je werk maak passend maak een laagmasker en met zwart penseel dekking 100% ga je over het model zet de laagdekking op 80%*

*7*

*klik met linkermuis kant op het laag masker en zet de doezelaar op 10 % filter gaussiaans vervagen zet de straal op 3 px*

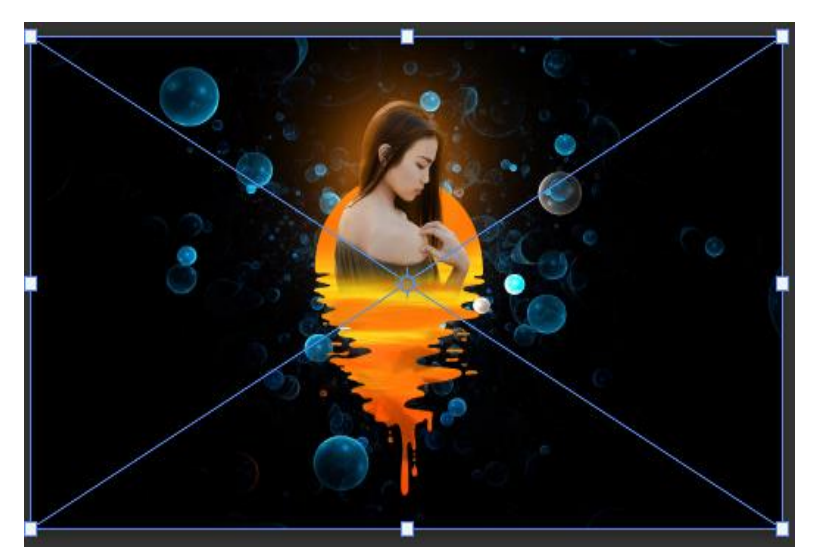

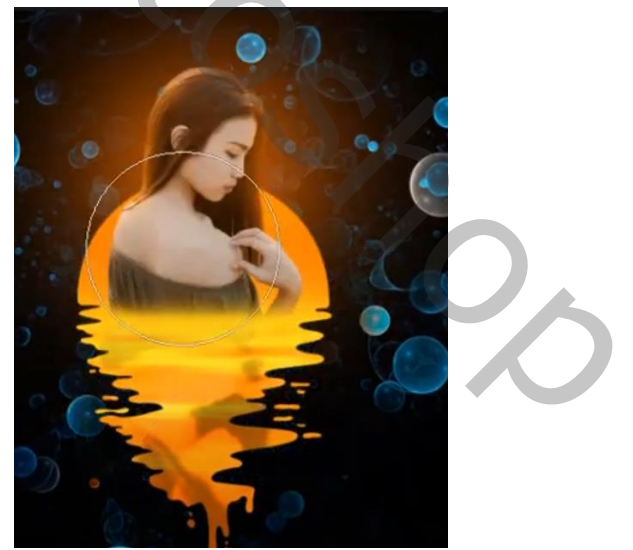

*<u>sunset</u> drip effect Ireene* 

*Boven de laag textuur een aanpasssingslaag kleurtoon/verzadiging Zet de kleurtoon op 170*

*En zo zien je lagen eruit*

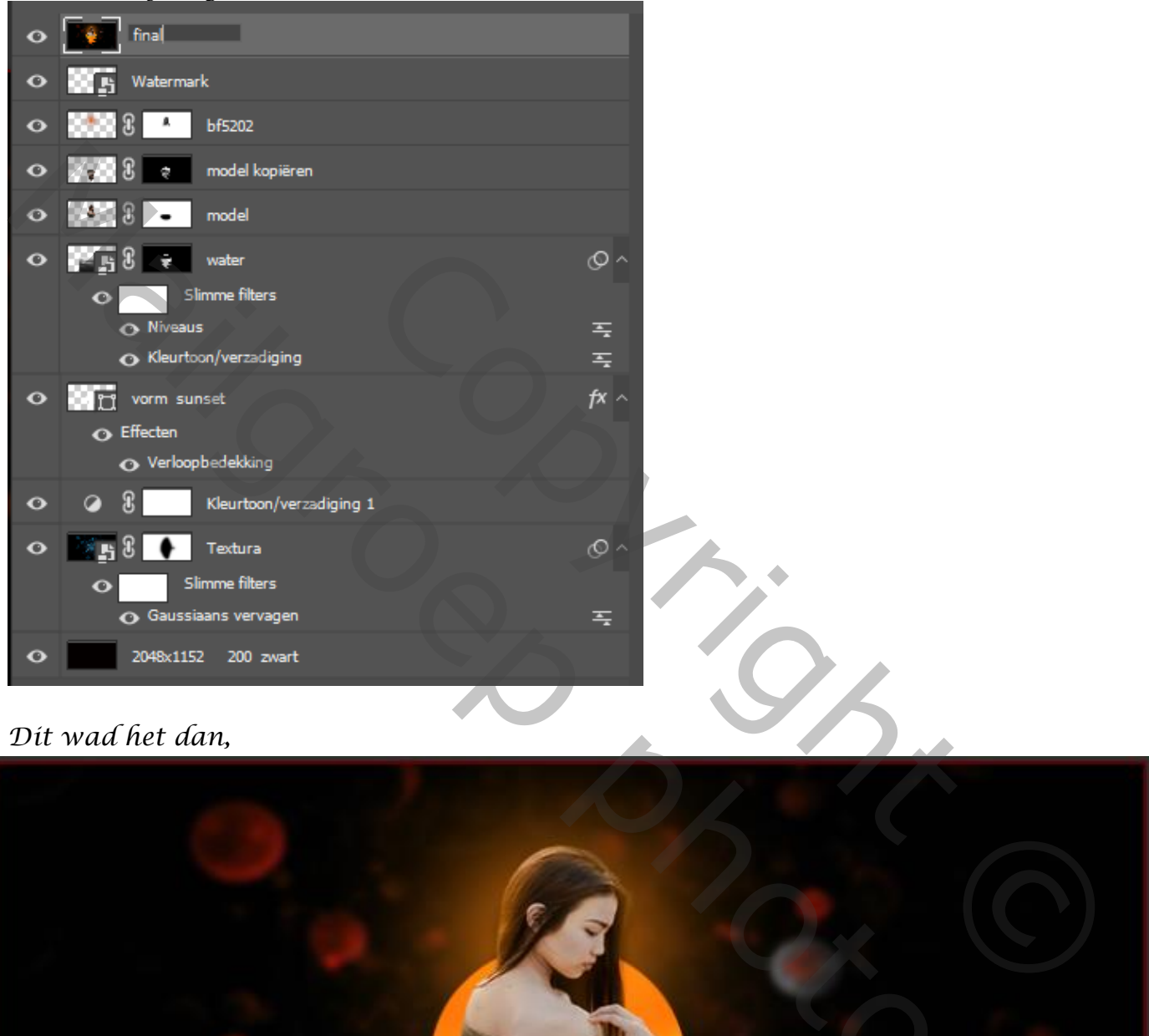

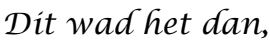

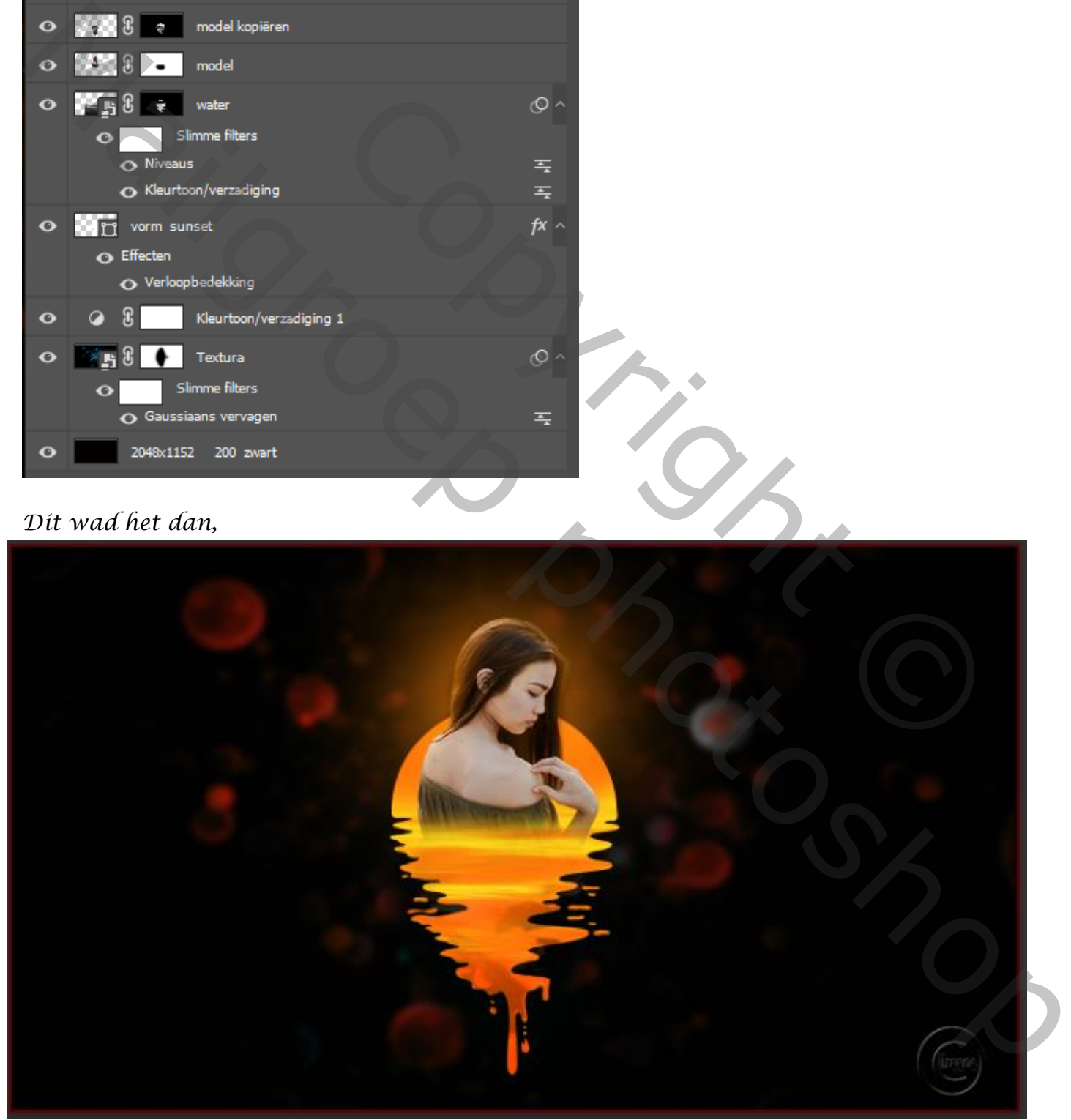